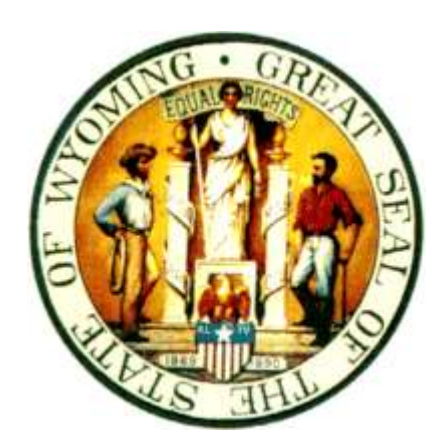

*INSTRUCTIONS FOR USING Wyoming Supreme Court Electronic Docket*

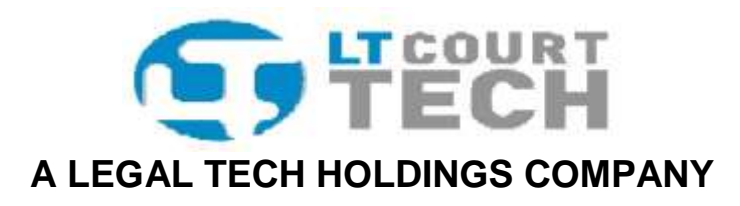

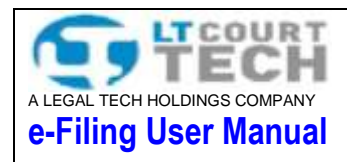

# **Contents**

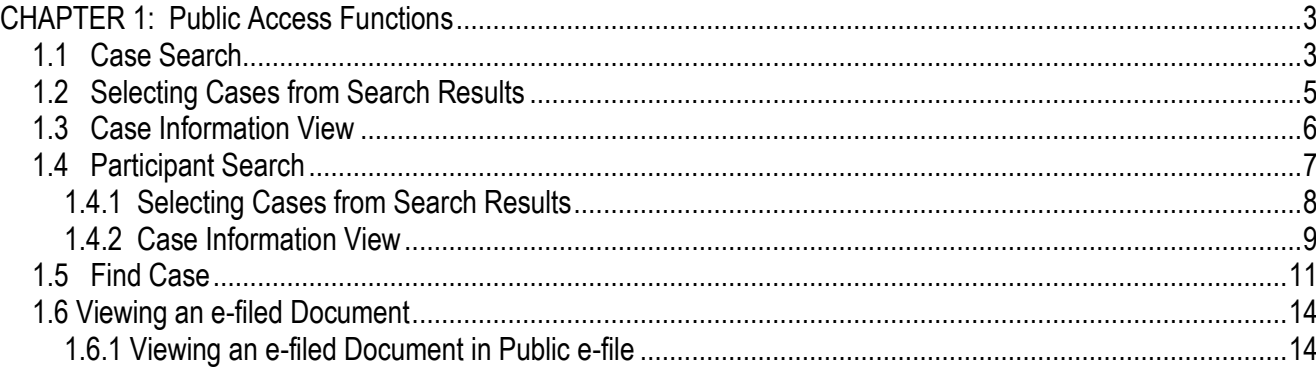

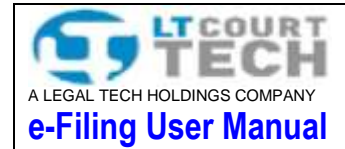

# <span id="page-2-0"></span>**CHAPTER 1: Public Access Functions**

### <span id="page-2-1"></span>**1.1 Case Search**

The case search function allows you to quickly search for cases using various criteria. To perform a case search, select or enter values in of the following applicable fields:

- Case Number
- Full Title
- Group
- Status
- Type
- Docketed Date From
- Docketed Date To
- Subtype

Once you have completed the applicable fields, click the "**Search**" button to perform the case search.

#### 1.1.1. Wild Card Search

If you are unsure of the exact criteria for which you wish to search, you may use the "**Wild Card**" search to provide you with a wider range of search results. To perform a wild card search, you must use the "**%**" sign to indicate that you would like to see all records containing the specified information.

To perform a search for items with a specific ending, you would enter a "**%**" followed by the desired information (i.e. %info). To perform a search for items containing a specific set of information, you must enter the "**%**" symbol, followed by the desired information, followed by the "**%**"sign (i.e. %info%). To perform a search for items that begin with a specific set of information, you must enter the desired information, followed by the "**%**" sign (i.e. info%).

\***NOTE**\* - By selecting the "**Exclude Closed**" check box, all closed cases which meet the criteria for the search will be excluded. If you would like to include closed cases in your search as well, uncheck the "**Exclude Closed**" box.

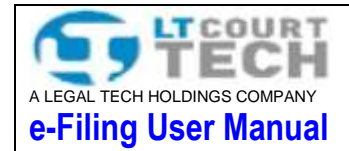

# **Wyoming Supreme Court** e-Filing System

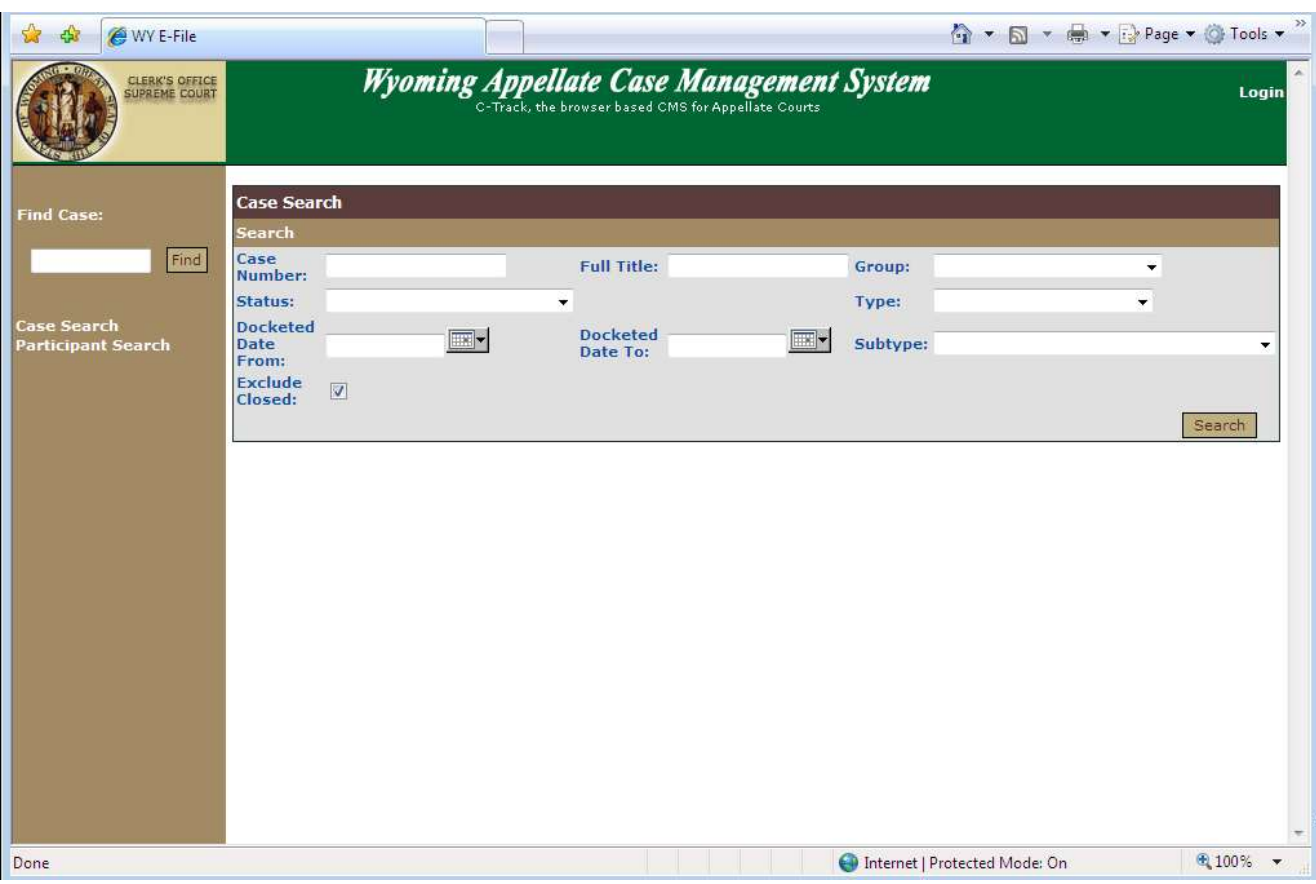

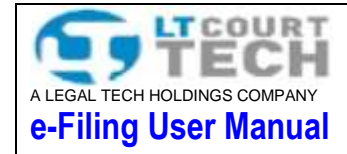

## <span id="page-4-0"></span>**1.2 Selecting Cases from Search Results**

Once you have performed a case search, you may sort the results by the following criteria:

- Case Number  $\bullet$
- Short Title
- Status
- Type  $\bullet$
- Subtype
- Docketed Date

You may access a particular case to view by clicking on the green case number hyperlink on the left side of the search results.

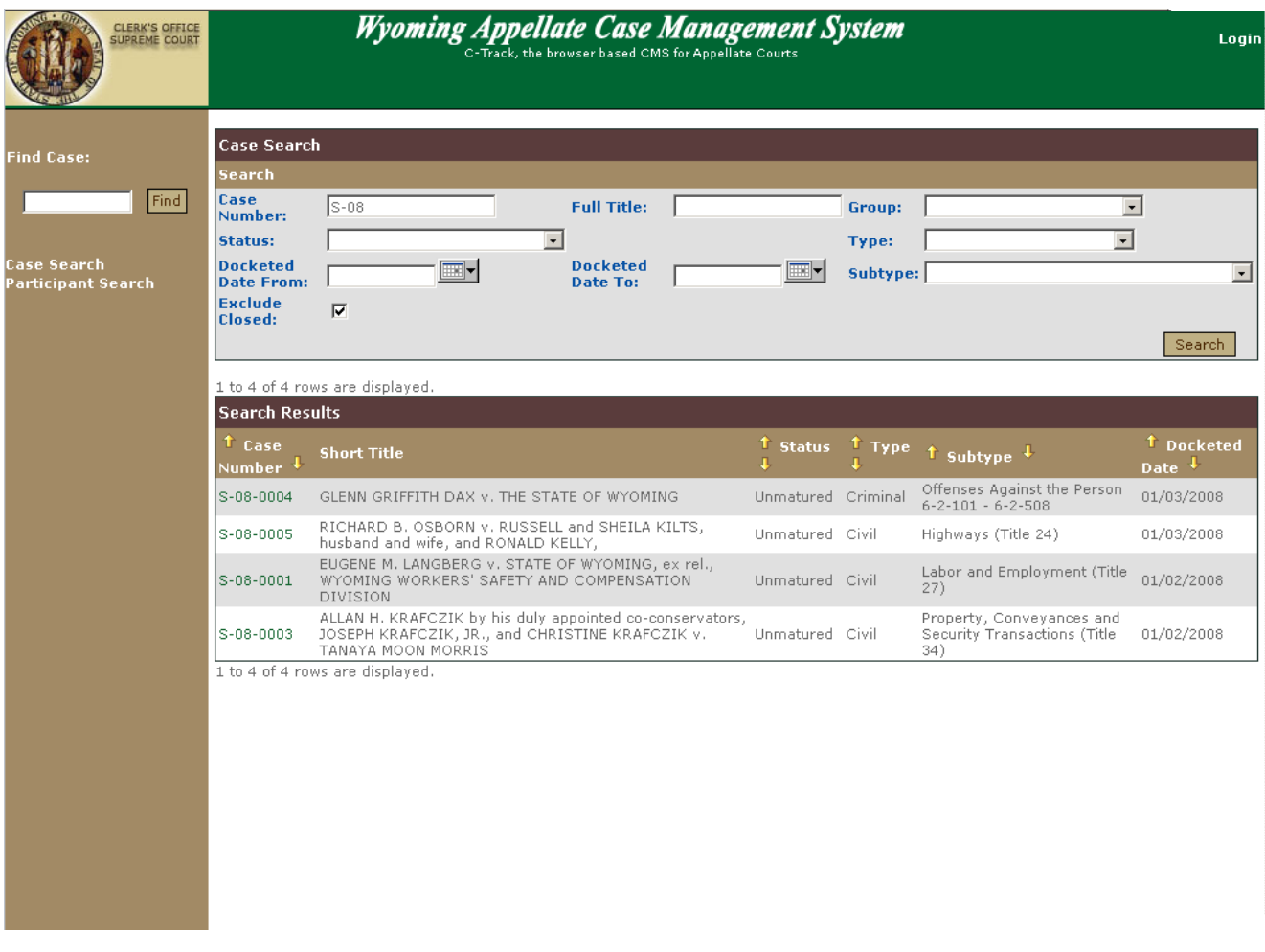

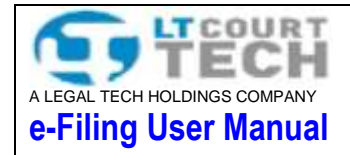

### <span id="page-5-0"></span>**1.3 Case Information View**

The following information about the case displays after the user selects the desired case:

- Case Header
	- Case Number
	- Docketed On
	- Status
	- Original Court
	- Case Type
	- Short Title
	- Full Title
- Party Information
	- $\bullet$  Role
	- Party Information
	- Attorney
- Pending Ticklers
	- Tickler Due Date
	- Original Due Date
	- Status
	- Title
	- Description
- Docket Information
	- Filing Date
	- Document Description
	- Docket Entry Type
	- Docket Entry Subtype
	- Status

The user can sort docket information either chronologically or by threading. The default sorting method is chronologically, to sort the docketing information by threading, select "**Threading**" from the drop down menu in the "**Docketing Filter View**" and click "**GO!**"

\***NOTE**\* - If a particular set of information is not available for the case you have selected, it will not be displayed in the case information page.

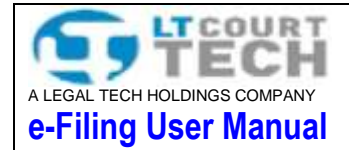

# **Wyoming Supreme Court** e-Filing System

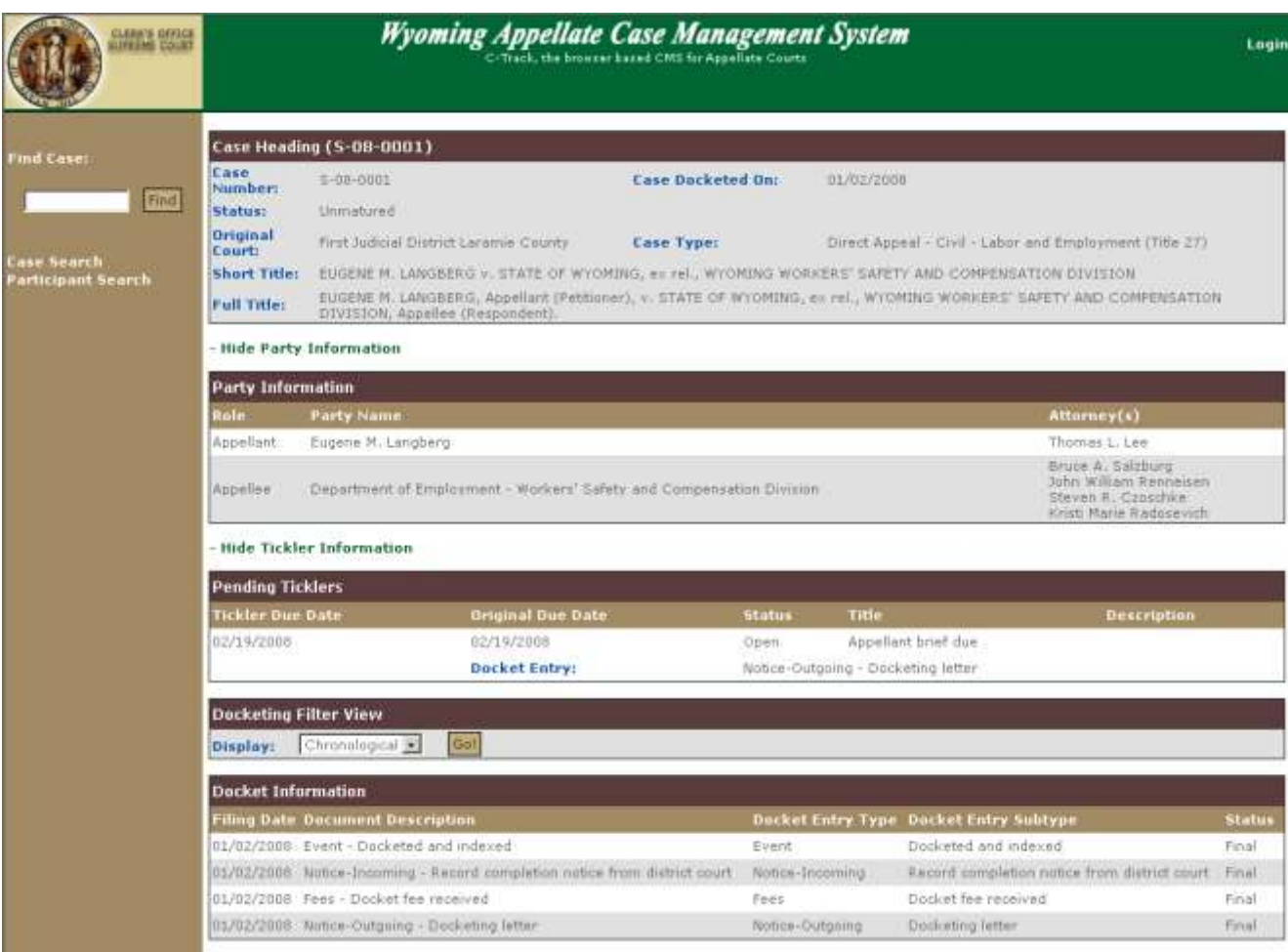

#### <span id="page-6-0"></span>**1.4 Participant Search**

Locating specific participants in any case stored as a public record in the state's system can be located using the participant search. Participant searches use any of the following criteria:

- Last Name (or company/organization name)
- First Name
- Middle Name
- Docketed Date To

Once you have filled in the applicable criteria for your search, click the "**Search**" button to perform a participant search. The Participant Search will return confidential cases only if the logged in user has access to view confidential cases.

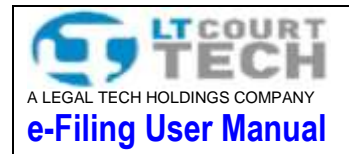

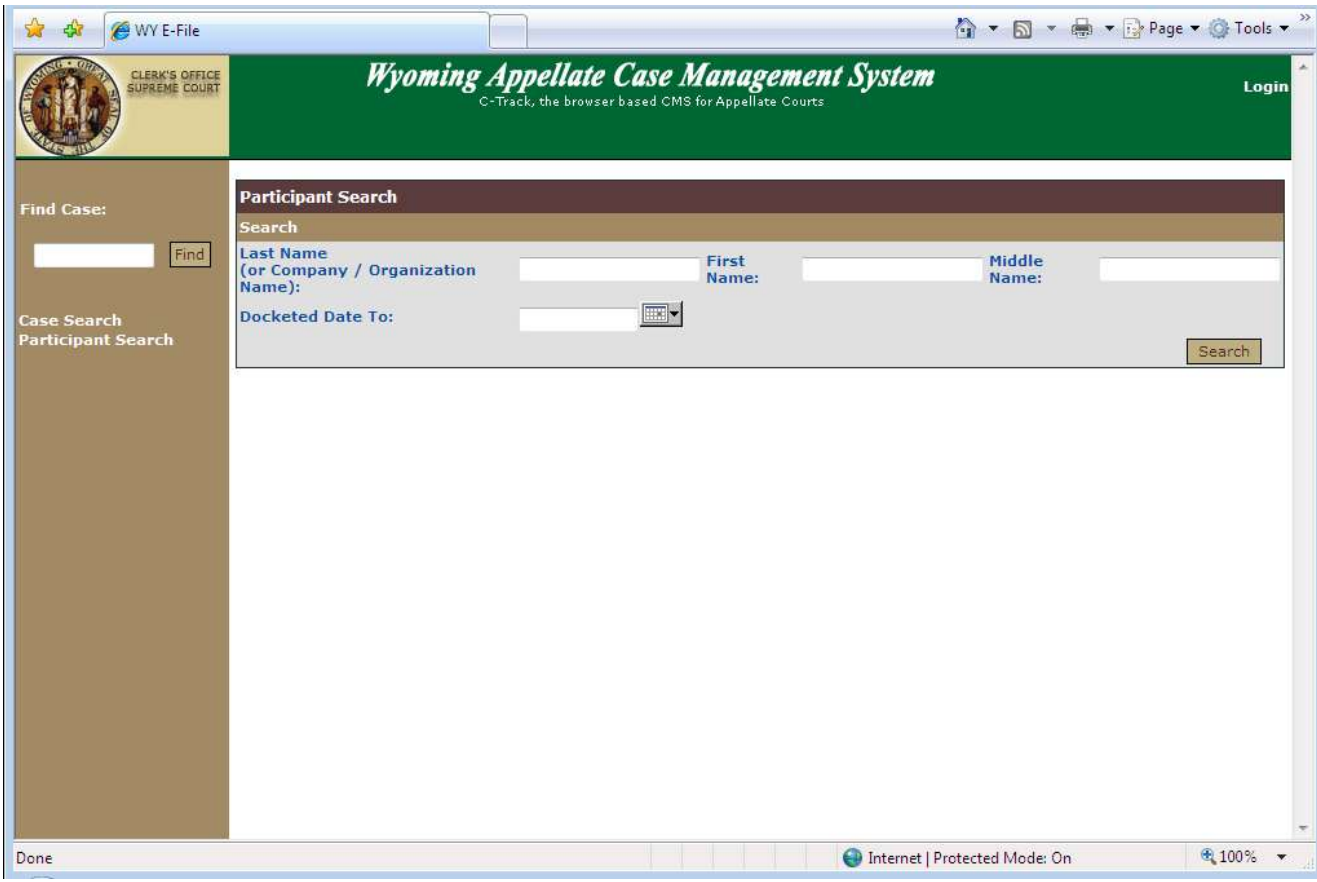

### <span id="page-7-0"></span>1.4.1 Selecting Cases from Search Results

Once you have performed a participant search, you may sort the results by the following criteria:

- Case Number  $\bullet$
- Short Title
- Status
- Type  $\bullet$
- Subtype  $\bullet$
- Docketed Date  $\bullet$

You may access a particular case to view by clicking on the green case number hyperlink on the left side of the search results.

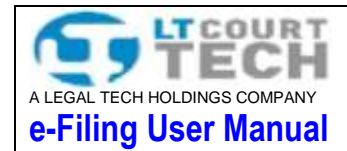

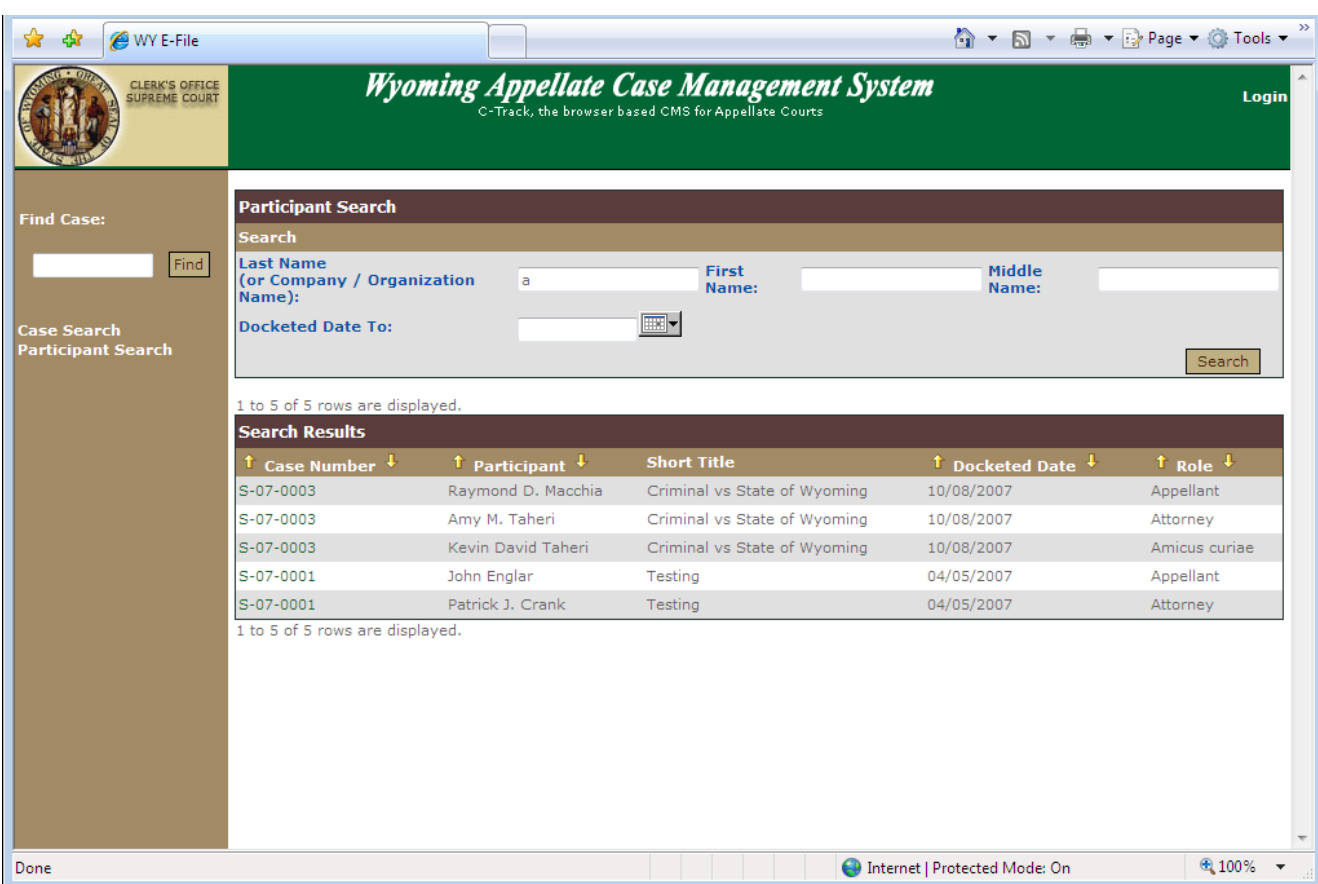

# <span id="page-8-0"></span>1.4.2 Case Information View

Upon selecting the appropriate case, the following information about the selected case displays:

- Case Header  $\bullet$ 
	- Case Number
	- Docketed On
	- Status
	- Original Court
	- Case Type
	- Short Title
	- Full Title
- Party Information
	- Role
	- Party Information
	- Attorney

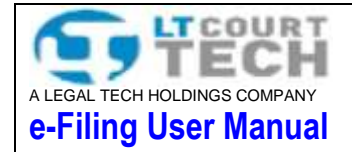

- Pending Ticklers  $\bullet$ 
	- Tickler Due Date
	- Original Due Date
	- Status
	- Title
	- Description
- Docket Information
	- Filing Date
	- Document Description
	- Docket Entry Type
	- Docket Entry Subtype
	- Status

The user can sort the docketing information either chronologically, or by threading. The default sorting method is chronologically, to sort the docketing information by threading, select "**Threading**" from the drop down menu in the "**Docketing Filter View**" and click "**GO!**"

\***NOTE**\* - If a particular set of information is not available for the case you have selected, it will not be displayed in the case information page.

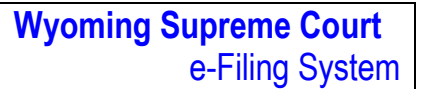

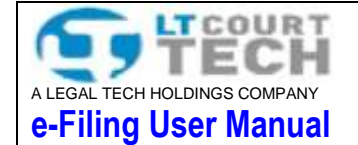

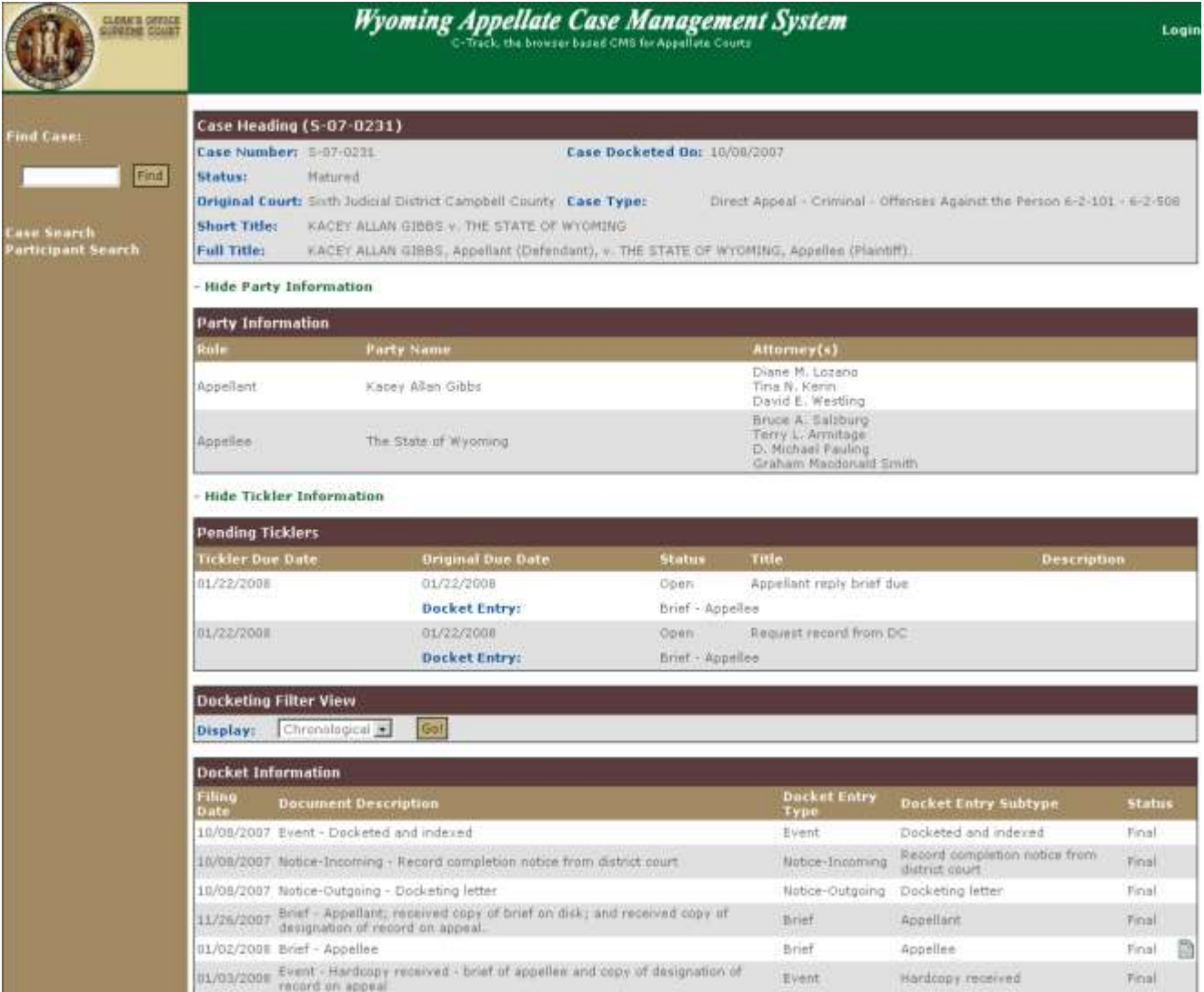

## <span id="page-10-0"></span>**1.5 Find Case**

If you know the exact case number that you are looking for, you may use the "Find Case" search to retrieve case information quickly. Enter the case number you are searching for in the "Find Case" field in the upper left hand corner of the screen, and click "**Find**". This will display the following information on the case:

- Case Header  $\bullet$ 
	- Case Number
	- Docketed On
	- Status
	- Original Court
	- Case Type
	- Short Title

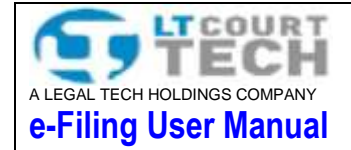

- Full Title
- Party Information
	- Role
	- Party Information
	- Attorney
	- Pending Ticklers
		- Tickler Due Date
		- Original Due Date
		- Status
		- Title
		- Description
- Docket Information
	- Filing Date
	- Document Description
	- Docket Entry Type
	- Docket Entry Subtype
	- Status

The user can sort docketing information either chronologically, or by threading. The default sorting method is chronologically, to sort the docketing information by threading, select "**Threading**" from the drop down menu in the "**Docketing Filter View**" and click "**GO!**"

\***NOTE**\* - If a particular set of information is not available for the case you have selected, it will not be displayed in the case information page.

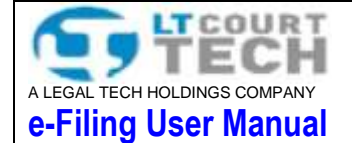

# **Wyoming Supreme Court** e-Filing System

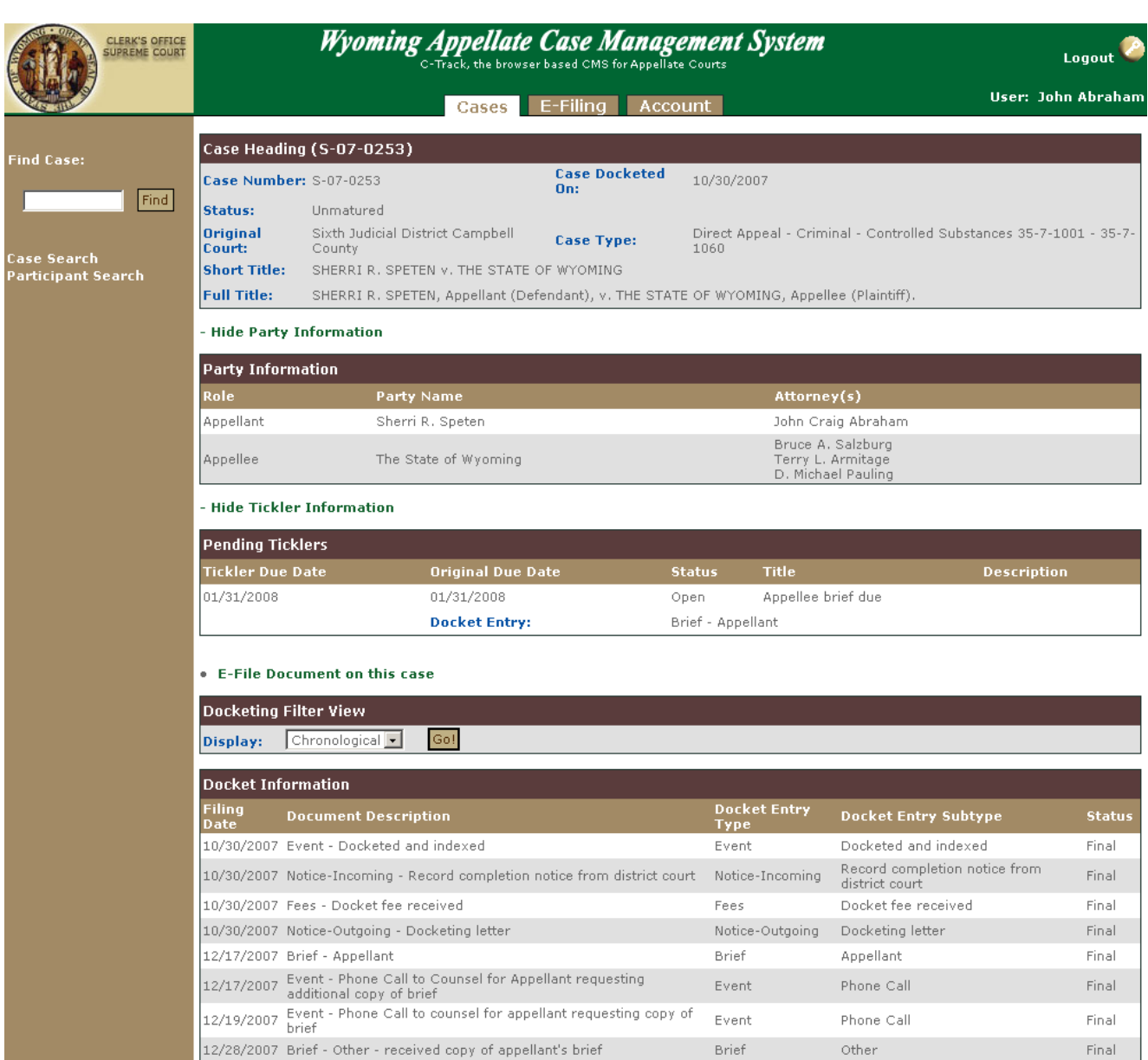

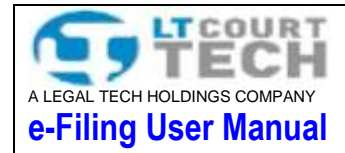

# <span id="page-13-0"></span>**1.6 Viewing an e-filed Document**

#### <span id="page-13-1"></span>1.6.1 Viewing an e-filed Document in Public e-file

To view an e-filed document in the public e-filing site, select the case, which contains the desired document. Once the "**Case View**" screen has loaded, the user can scroll to the **"Docket Information**" section of the screen. Any Docket Entry which contains a document will display a icon next to the Docket Entry.

By hovering the mouse pointer over the icon, a pop up box will appear displaying the document description. Clicking the desired document title in the pop up will open the document in .pdf format in a new browser tab.

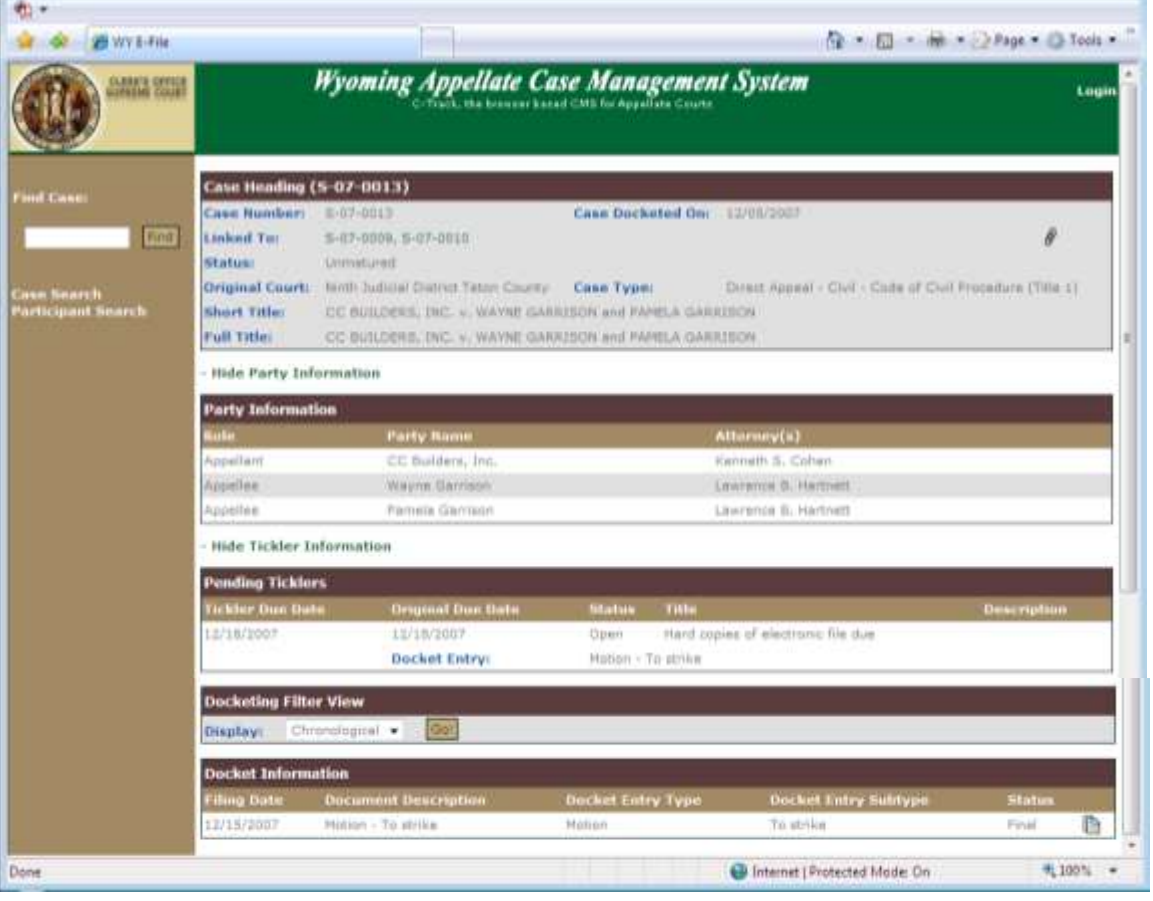

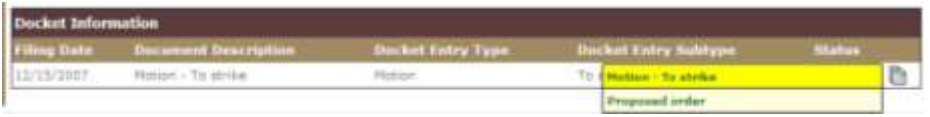